# 使 用 手 冊 **Q u i c k G u i d e**  無 線 讀 卡 分 享 器 **DW19 (Wireless Reader)**

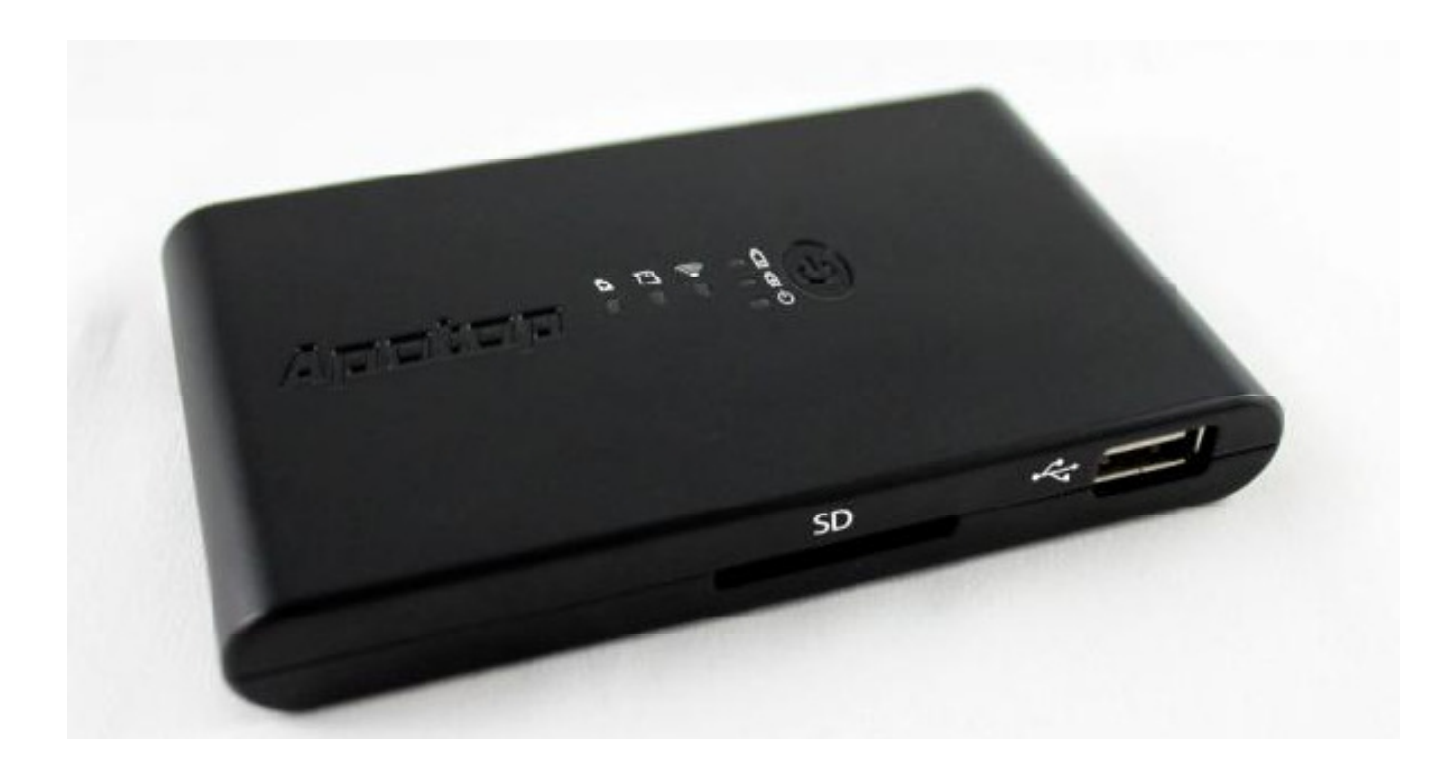

**Copyright © 2013, Carry Technology Co., Ltd. All Right Reserved** 

# 目錄 **/ Catalog**

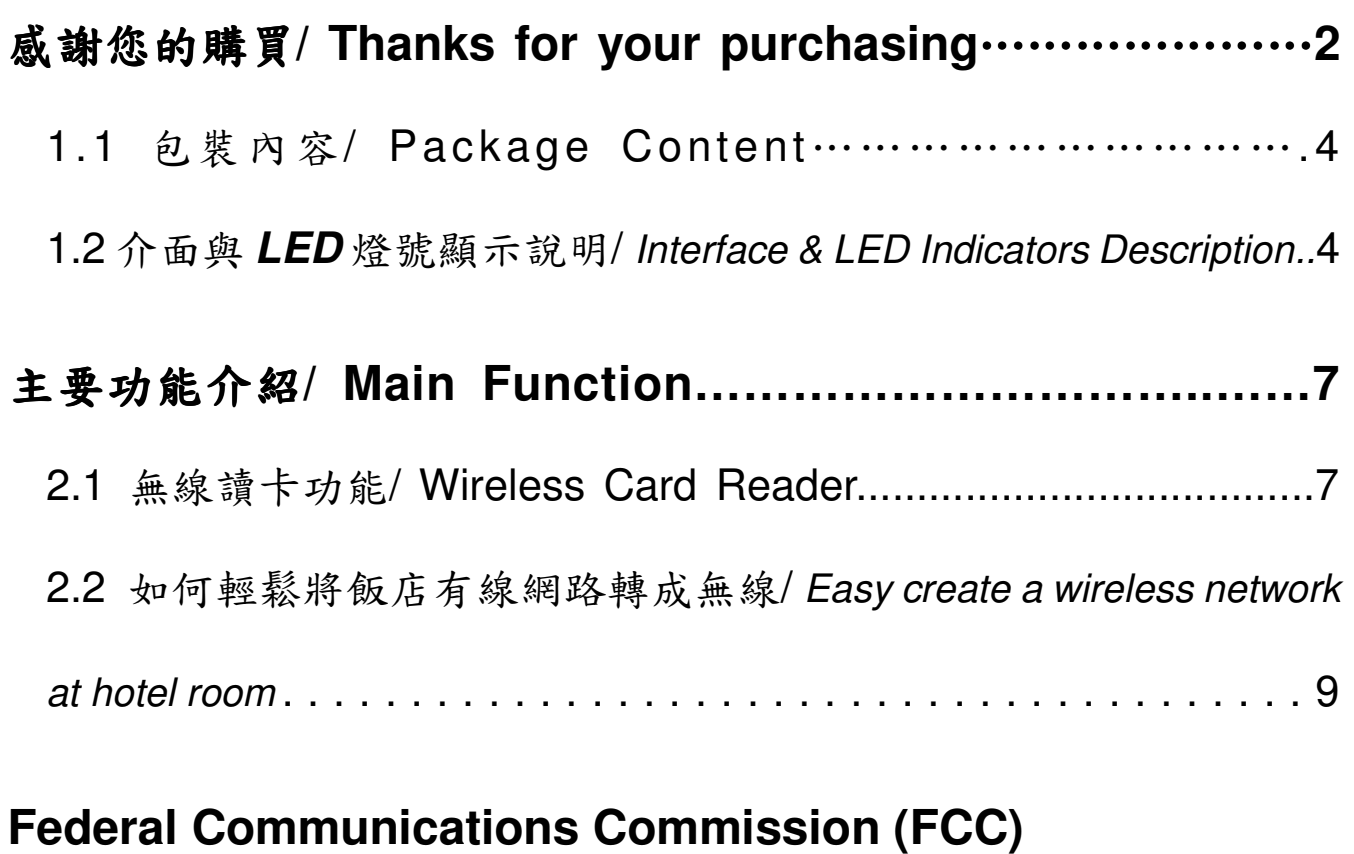

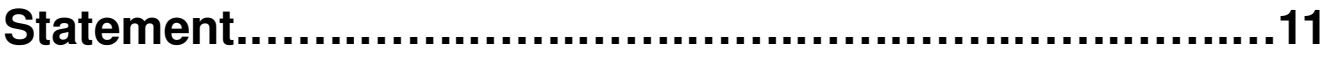

# 感謝您的購買**/ Thanks for the Purchasing**

**Wireless Reader** 無線讀卡分享器整合了無線讀卡機、無線路由器以及 行動電源等三種功能。此產品專為平板電腦、智慧型手機設計。藉由內 建的可充電電池提供電源,讓無線裝置不需透過與電腦的連接,直接經 由 **SD** 記憶卡、外接硬碟或是 USB 隨身碟,來無線分享及傳輸您的檔 案及照片,除此之外,整合無線路由器的功能,連接網路線後,使用者 可以相當方便連接至網際網路,可在一般房間大小的空間分享無線網路, 小型化設計便於旅行時攜帶且可滿足基本的無線網路使用需求,內建電

池也可做為智慧型手機的行動電力站。

# 產品使用前請先至 **Google Play Store** 或 **Apple App store** 免費下載 **[PocketReader] App**,並完成安裝。

Wireless Reader is a wireless storage (UFD/ USB HDD or SD card) and wireless router. For Wireless Storage function, you can download the special designed iOS or Android App: **"Wireless Reader"** based on storage media with **FAT16**, **FAT32, exFAT**, **NTFS** & **Mac OS Extended (HFS, HFS+)** File System

Wireless Reader can be powered from USB Power Adapter or PC/ Notebook with USB port. Wireless Reader has embedded battery for portable usage. **Please install [PocketReader] App at Google Play Store or Apple App Store before first usage.**

2

- 1.1 包裝內容/ Package contents
	- 1. 1 組無線讀卡機Wireless Reader (有內建電池,請於第一次使 用前將電池充滿)
	- 2. 1 條USB Cable
	- 3. 1 份使用手冊

The package contains the following items

- 1. 1 x Wireless Reader (has built-in battery, please have it full charged before first usage)
- 2. 1 x USB Cable
- 3. 1 x Quick Guide
- 1.2 介面與 LED 燈號顯示說明/

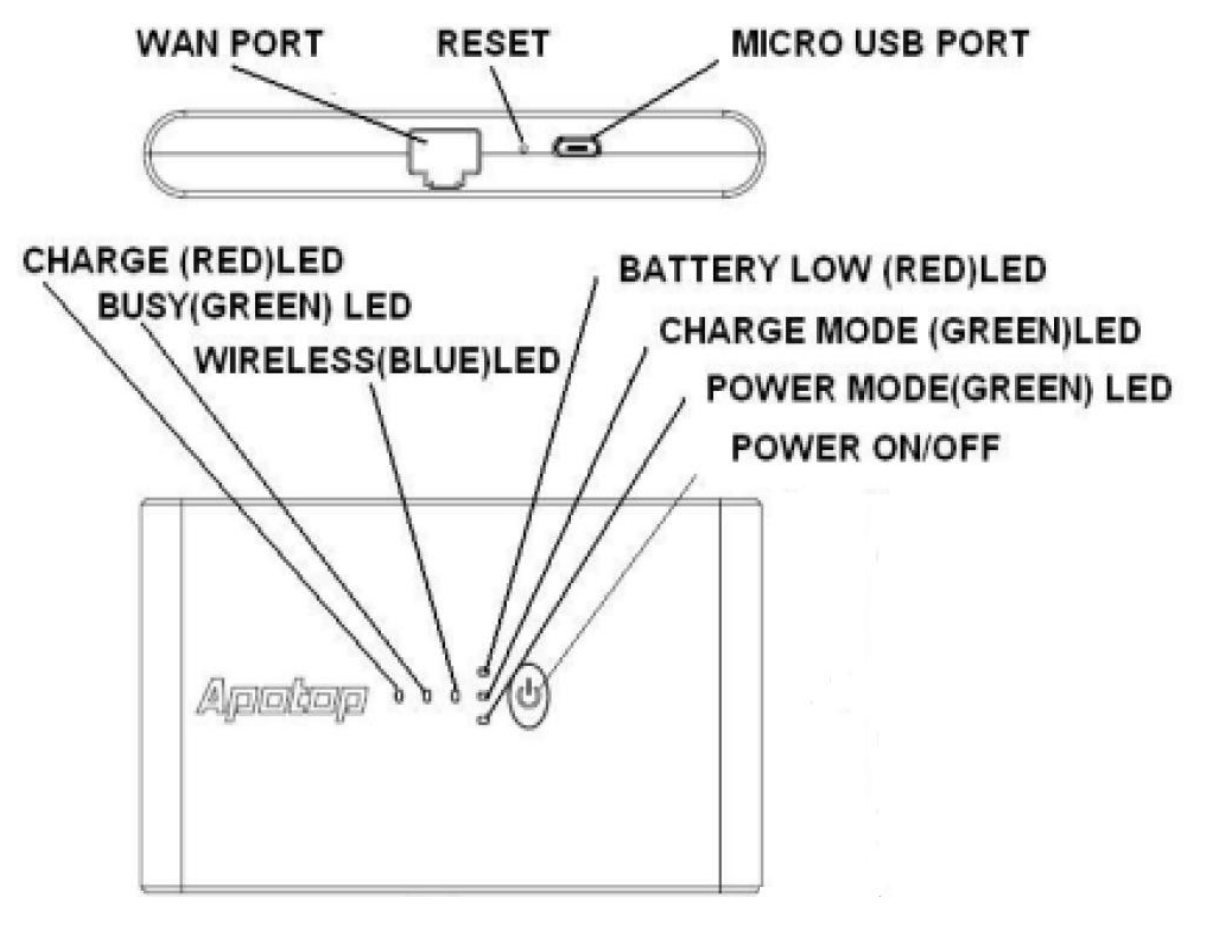

#### **1.** 重置按鈕 **(**位於右側重置按鈕孔內**)**

操作步驟:

- **1.** 開啟 WiFi 模式,確認無線分享器的電源已正確供應。
- **2.** 確認無線網路連線之藍色燈號閃爍。
- **3.** 使用迴紋針等尖端的工具插入重置按鈕孔,按壓超過3秒, 待藍色燈號熄滅後,請放開重置按鈕孔,即可回復出廠設 定。

# **LED Indicators on top panel:**

# **1. Battery Low LED (Red):**

Indicates the power of embedded battery is keeping in Low stage (Red color).

**2. Power Mode DC5V Power Input (max. 1A), for charging Output (max. 1A) / Charge Mode LED (Green / Green):**

After pressing  $\mathbb O$  above 3 sec., it will indicate Wireless

**Reader** 

is entering Power On for WiFi Mode (Green color).

After tapping  $\mathbf 0$  below 1 sec. again, it will indicate Wireless Reader is entering Charge Mode as Power Bank (Green color).

# **3. Wireless LED (Blue):**

Indicates the Wireless LAN is keeping in working stage.

# **4. Busy (Media Access) LED (Green):**

Indicates Media In/ Out and R/W Access LED.

# **5. Battery Charger LED (Red):**

Indicates the External power (USB DC5V) is charging the embedded battery of Wireless Reader.

# **\* Charger LED will turn off when charging is finished**

# **6. Reset (3Sec) button on the right side:**

First, please make sure you had powered on the Wireless Reader and WiFi LED (Blue) is keeping in working stage, then you can **use a kit to press** the Reset button. After pressing above **3 seconds,** you will see **Wireless LED (Blue) will turn off.** Currently, you can **release the button**  for recovering it to **Default Network setting.**

### 主要功能介紹 **/ Main Function**

2.1 無線讀卡機/ Wireless Card Reader

如何使用 Wireless Reader 無線讀卡功能 / How to use Wireless Reader Storage Function

1. 請至 App Store / Play Store 安裝 **PocketReader** 應用程式。

Download & Install **[PocketReader]** App from **Apple App Store** or **Google Play Store.**

2. 插入儲存媒體 (USB隨身碟或 SD記憶卡)至 Wireless Reader 本體, 開啟 Wireless Reader 電源並等待 25秒,至藍色 LED 指示燈閃爍。 Plug a storage media (USB Pen Drive or SD Card) into Wireless Reader. Power it on and wait for the blue led flickering (about 25 sec)

3. 在智慧型裝置中的"Wi-Fi 設定"中選擇連結至 **PocketReader** \_xxxxxx。

Select and connect to "**PocketReader** \_xxxxxx" (see SSID number from the back of it) from Settings -> Wi-Fi of Smart device.

4. 開啟**PocketReader**應用程式,SD 記憶卡或 USB 隨身碟裡的影片、 相片、音樂、文件會被自動分類到各個資料夾,當然也可以直接點進記 憶卡或隨身碟來瀏覽檔案。

Launch **PocketReader** App. You can see **Videos**, **Photos**, **Music** and **Documents** folder and your SD card / USB flash drive files would be automatically classified. Or you can click Folder view; then browse and view the files.

5. 自 SD Card / USB 隨身碟傳送檔案到智慧型裝置

請點按畫面右上角的 Edit 可以開始選擇檔案,選擇完畢後再按左下方 的小圖示,便可以進行下載、移動、更名或刪除等動作。

Download files from Wireless Reader. Click Edit at the up-right of the screen and you will be able to select the file(s) to download to Photos App / download to **PocketReader** App (in Collections section), Move, Rename or Delete.

6. 將相簿裡的相片影片傳送至 SD Card / USB 隨身碟

請點按收藏區的圖示,再點選從相片膠捲上傳。便可以開始選擇相片/ 影片。選取後請點按 Done,就完成傳送檔案至 SD Card/ USB 隨身碟。 Upload pictures/ videos from Camera roll or files in Collections.

7

Click Collections icon and then click "Upload From Camera Roll" You can select pictures / videos to upload. After selecting the files; click done to complete upload the files.

### **iOS PocketReader App** 支 援 的 檔 案 格 式 如 下 / **iOS**

**PocketReader** App Supports files format as follows

- 影片 Video:**M4V / MP4 / MOV**
- **音樂 Music: MP3 / WAV / AAC**
- 相片 Picture:**JPG / BMP / PNG / GIF**
- 文件 Document:**PDF / DOC / PPT / TXT / HTM / XLS**

### **Note for Android based Smart device:**

- 1. 請先由 Play Store 下載影片播放器, 如 MX Player 或 **MoboPlayer**
- **2.** 若要讀取文件:部份手機可使用內建的 Polaris Office;或下載 文件的播放器,如 Olive Office

2.2 如何輕鬆將飯店有線網路轉成無線網路 / **Easy create a wireless network at hotel room** 

使用飯店網路線(在不需使用者帳號以及密碼的情況下) / With internet cable (If there is no need to input User name & Password)

**1.** 連接網路線至 Wireless Reader 的 WAN Port。

Connect the internet cable to Wireless Reader WAN port.

- **2.** 將網路線另一端接到飯店的網路孔。 Connect the other end of the cable to Ethernet hole of hotel (or ISP router).
- **3.** 打開 Wireless Reader 電源並等待約 25 秒。 Power on the Wireless Reader and wait about 25 sec
- **4.** 在智慧型裝置中的"Wi-Fi設定"中選取**PocketReader** \_xxxxxx。 Choose a WiFi Network: **"PocketReader\_xxxxxxxx"**
- 5. 打開智慧型裝置瀏覽器(例如:Safari),你現在應已連上網路了! Open Smart device's native Browser – ex. Safari, and you should get on Internet now!

# **Federal Communications Commission (FCC) Statement**

15.21

You are cautioned that changes or modifications not expressly approved by the part responsible for compliance could void the user's authority to operate the equipment.

15.105(b)

This equipment has been tested and found to comply with the limits for a Class B digital device, pursuant to part 15 of the FCC rules. These limits are designed to provide reasonable protection against harmful interference in a residential installation. This equipment generates, uses and can radiate radio frequency energy and, if not installed and used in accordance with the instructions, may cause harmful interference to radio communications. However, there is no guarantee that interference will not occur in a particular installation. If this equipment does cause harmful interference to radio or television reception, which can be determined by turning the equipment off and on, the user is encouraged to try to correct the interference by one or more of the following measures:

-Reorient or relocate the receiving antenna.

- -Increase the separation between the equipment and receiver.
- -Connect the equipment into an outlet on a circuit different from that to which the receiver is connected.
- -Consult the dealer or an experienced radio/TV technician for help.

This device complies with Part 15 of the FCC Rules. Operation is subject to the following two conditions:

1) this device may not cause harmful interference and

2) this device must accept any interference received, including interference that may cause undesired operation of the device.

# **FCC RF Radiation Exposure Statement:**

This equipment complies with FCC radiation exposure limits set forth for an uncontrolled environment. End users must follow the specific operating instructions for satisfying RF exposure compliance. This transmitter must not be co-located or operating in conjunction with any other antenna or transmitter.